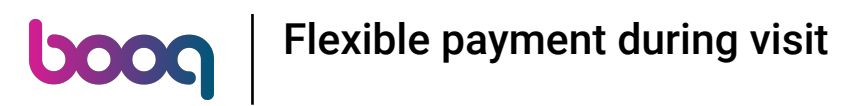

## Click on area you want to open  $\bullet$

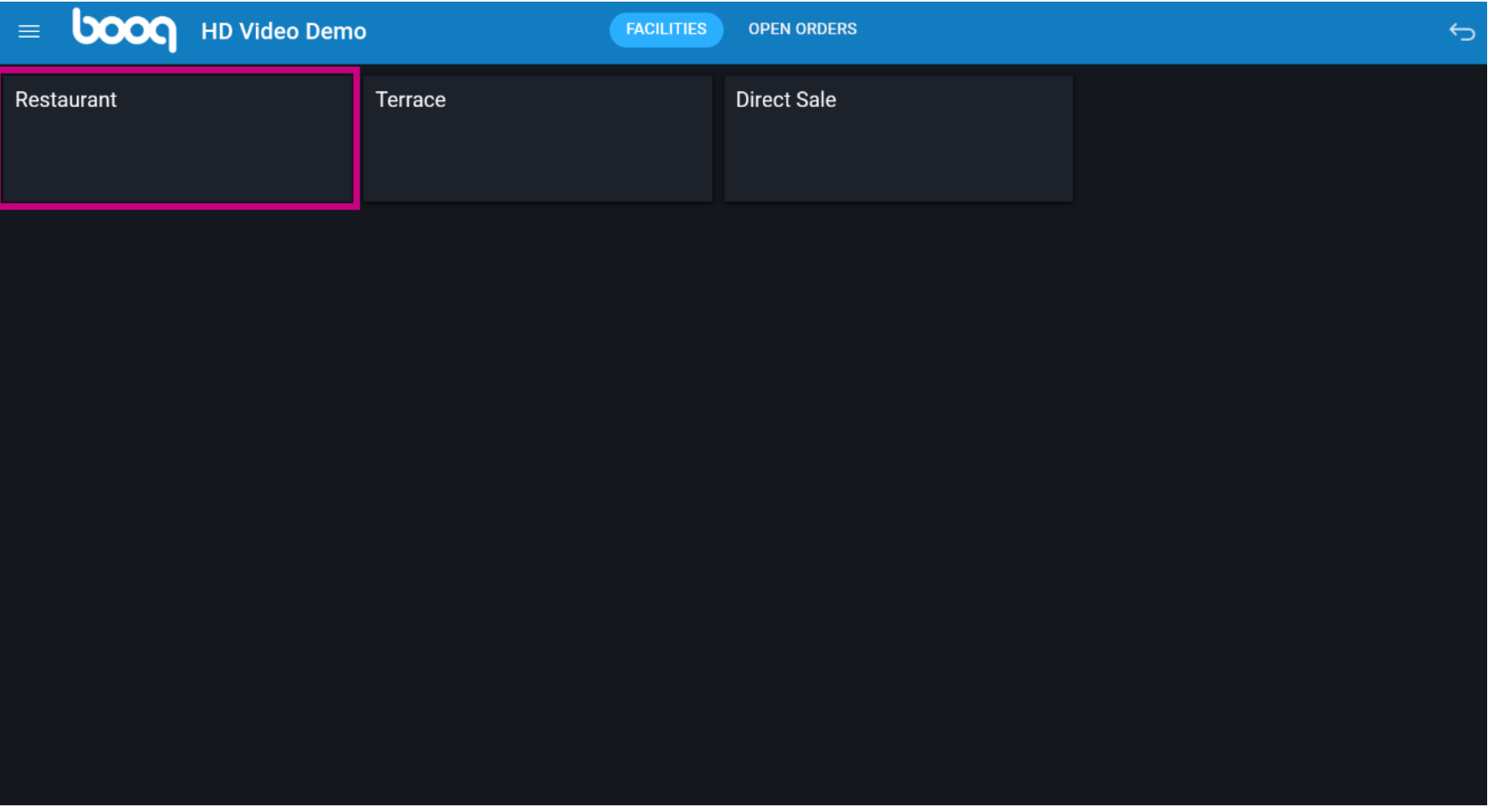

## Click on a table  $\bullet$

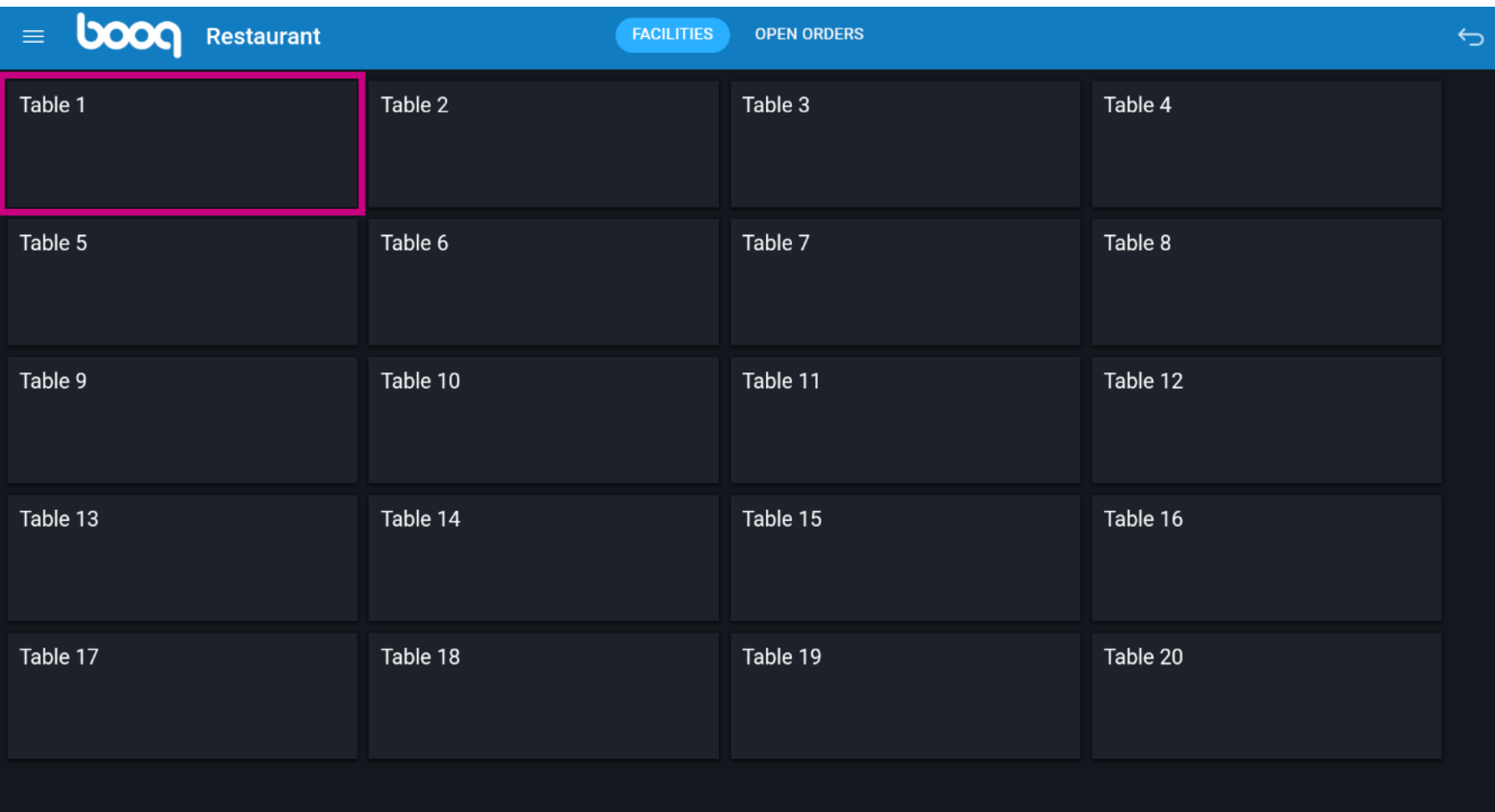

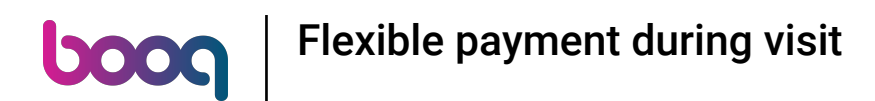

Enter the amount the guest wants to pay. Ex. In this example we enter  $\epsilon$  50,00  $\boldsymbol{0}$ 

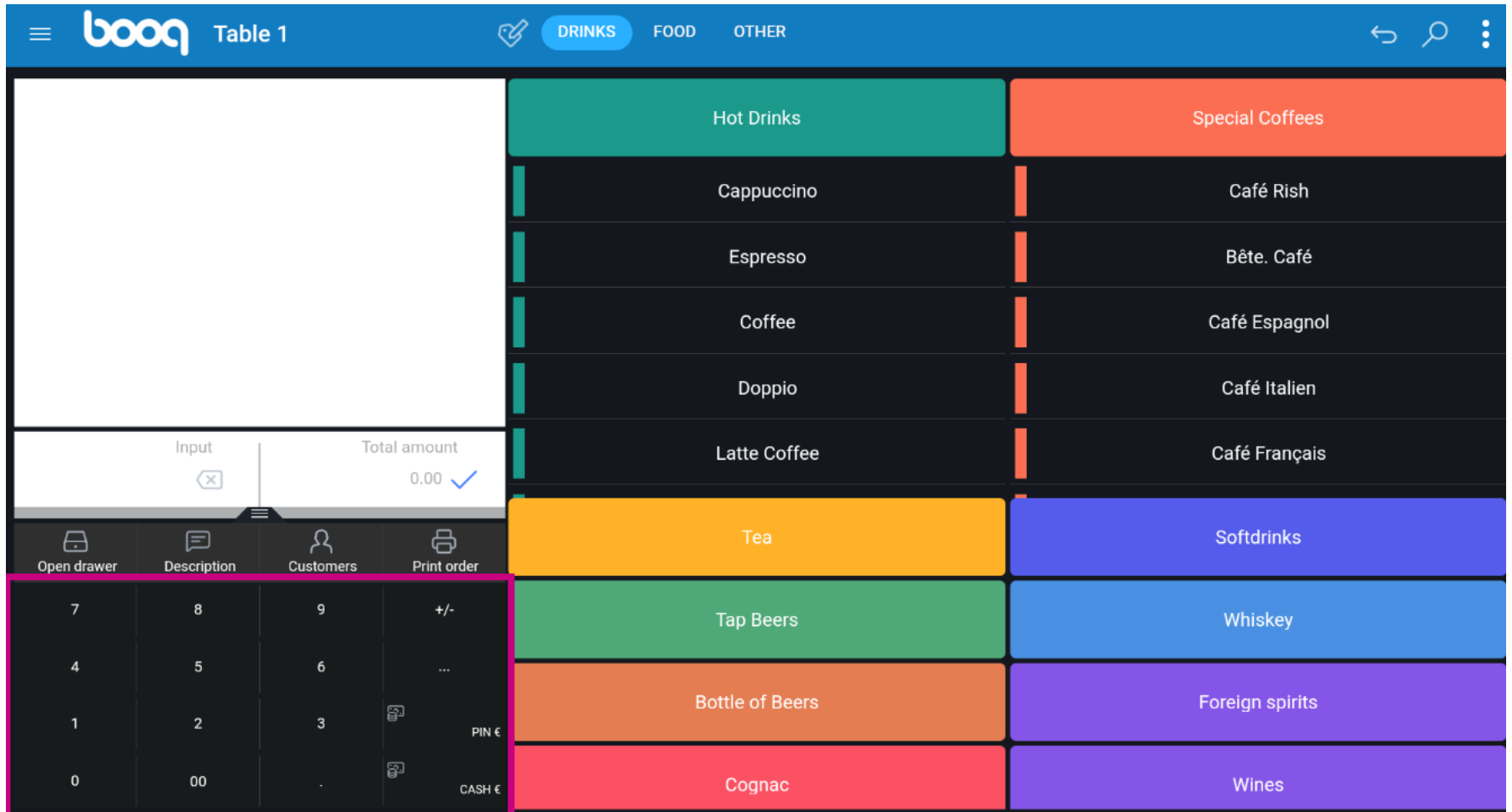

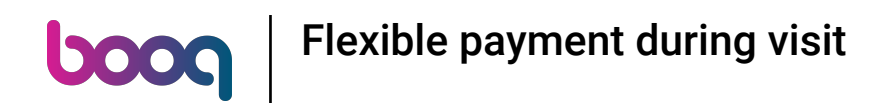

Press the payment method with which the guest pays.  $\bullet$ 

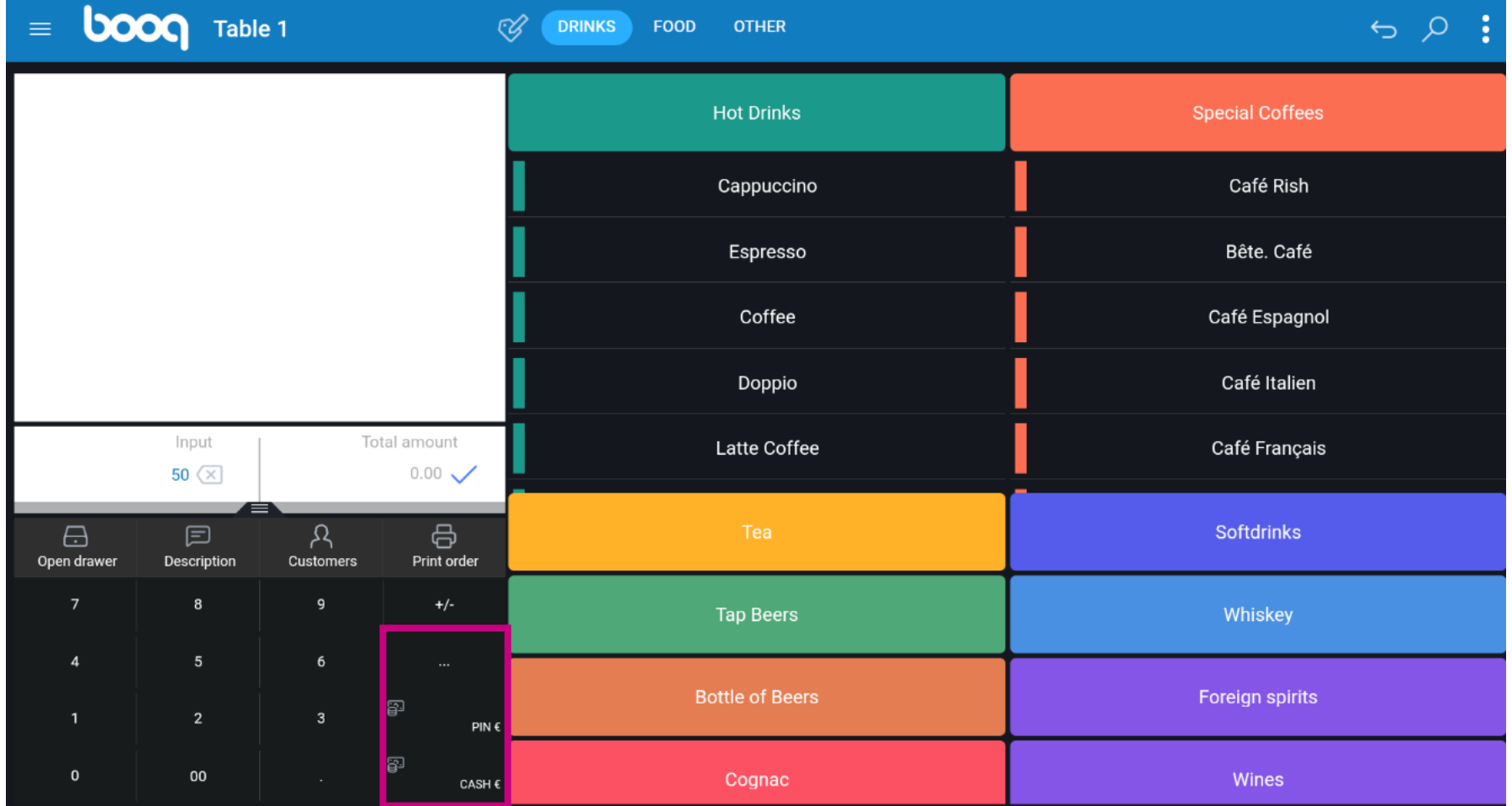

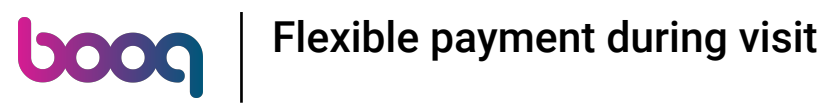

## Click on the bar to close the order  $\bullet$

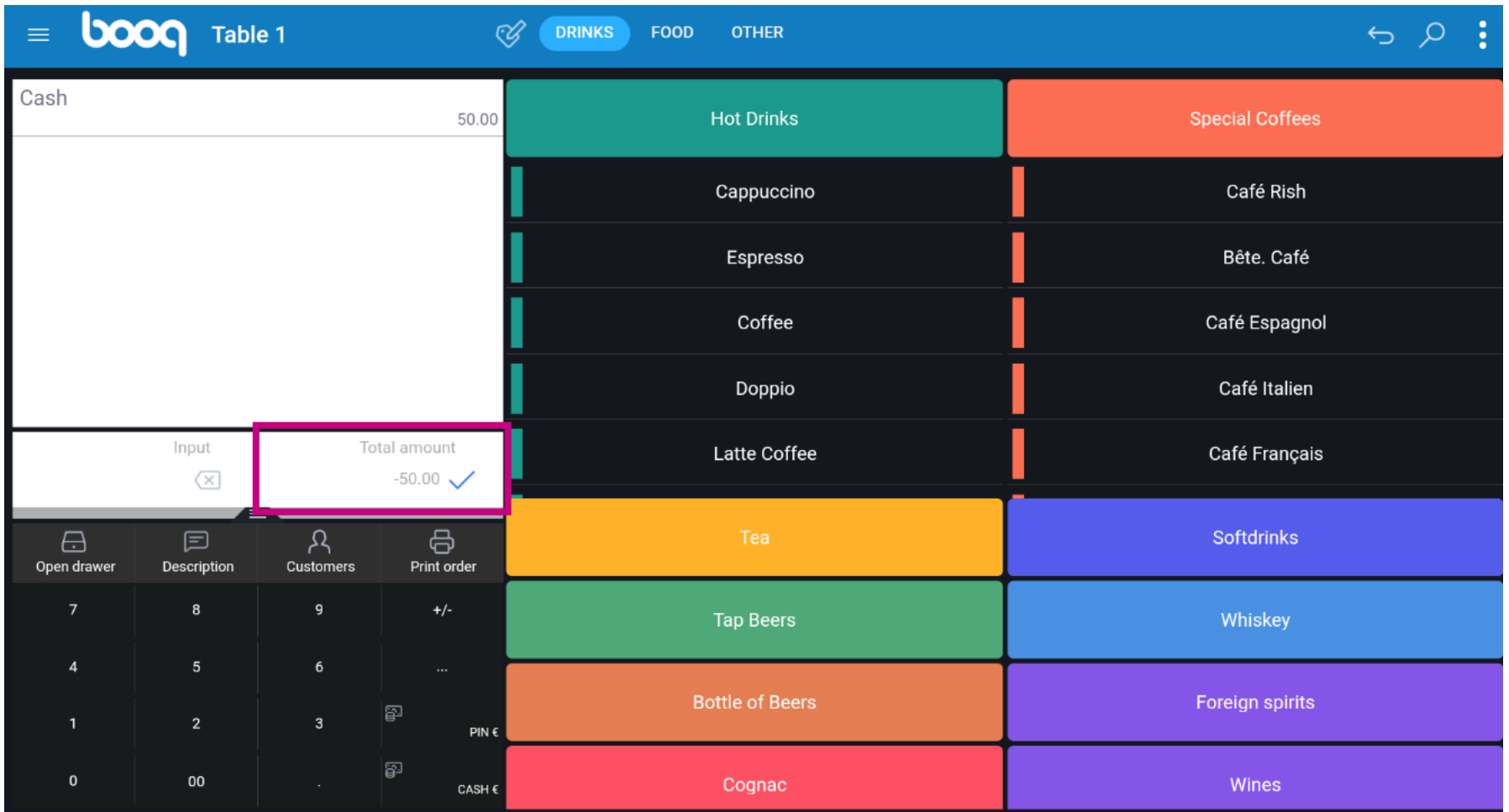

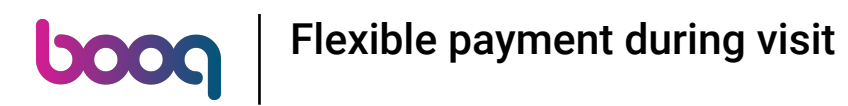

## Reopen the table  $\bullet$

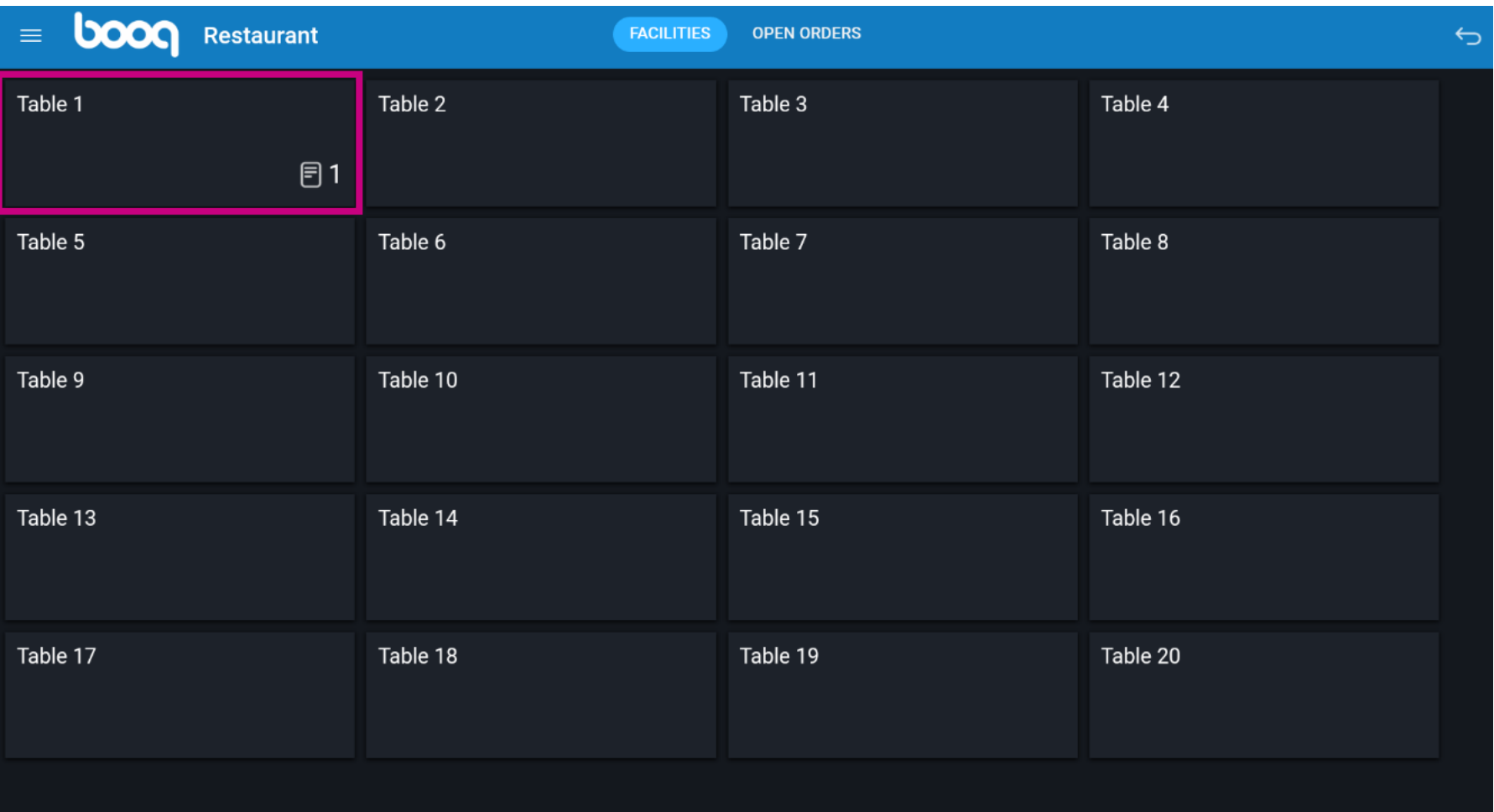

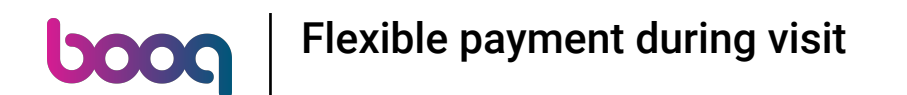

The deposit is displayed, when you purchase items, they will be deducted from the amount. When you  $\bigcirc$ want to pay the order, press the payment method.

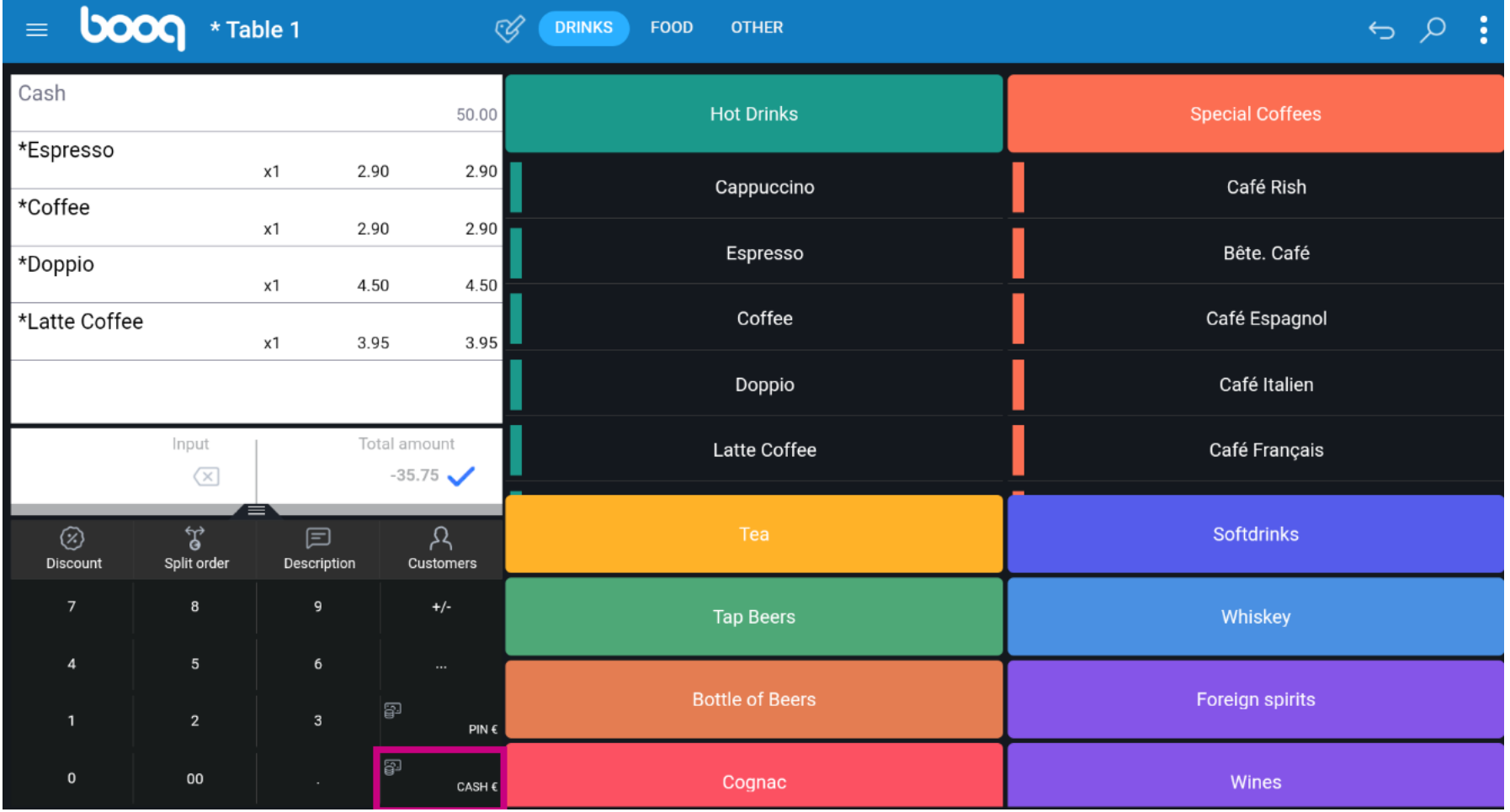

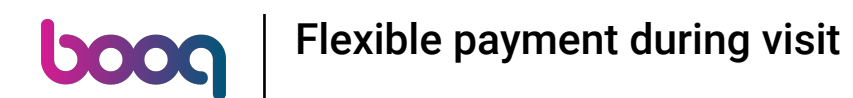

If there is a credit left, you can choose how the remaining amount is booked or you can decide to leave  $\bigcirc$ the order open.

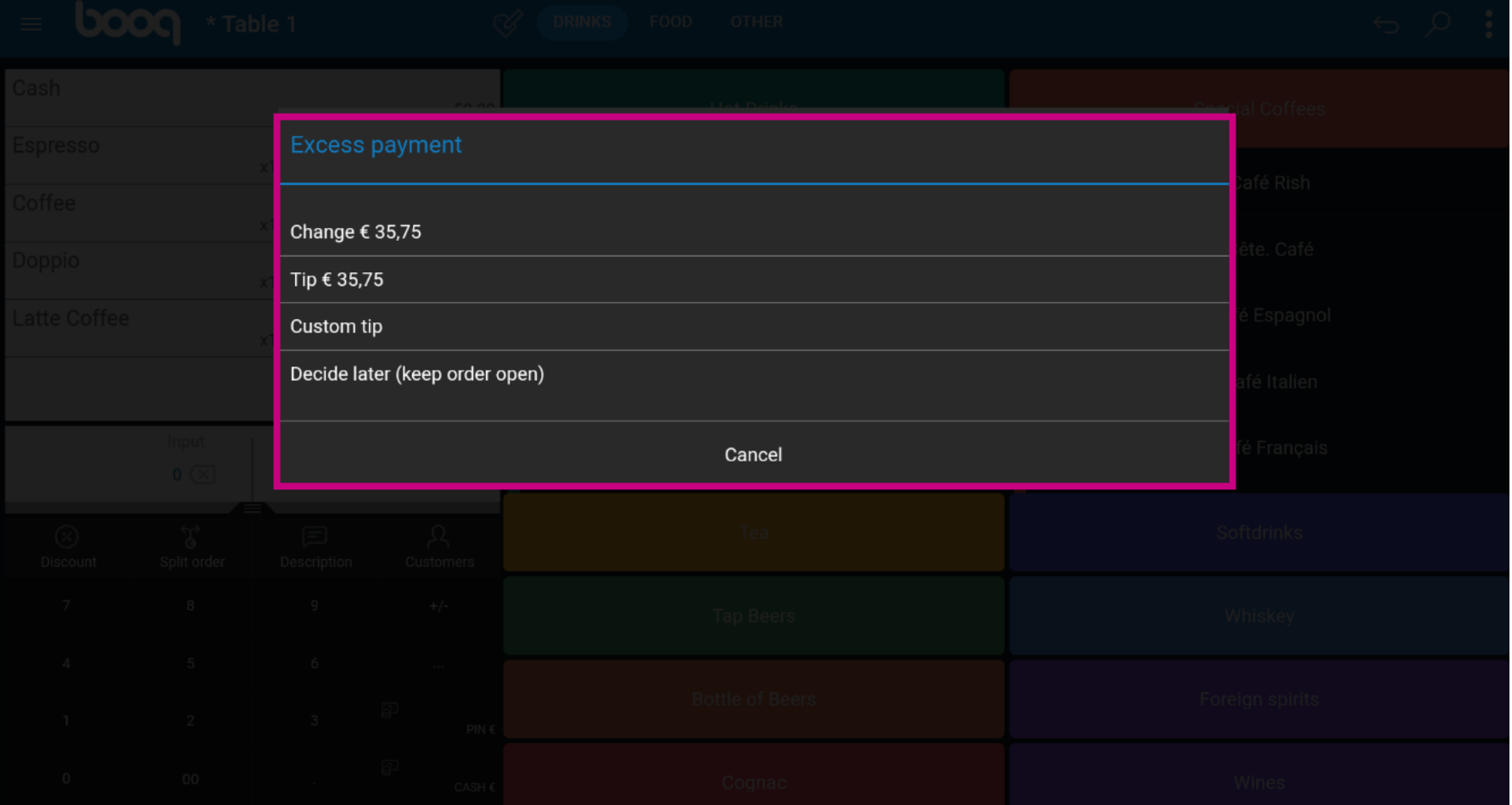

Or select the confrm order to close the order.  $\bullet$ 

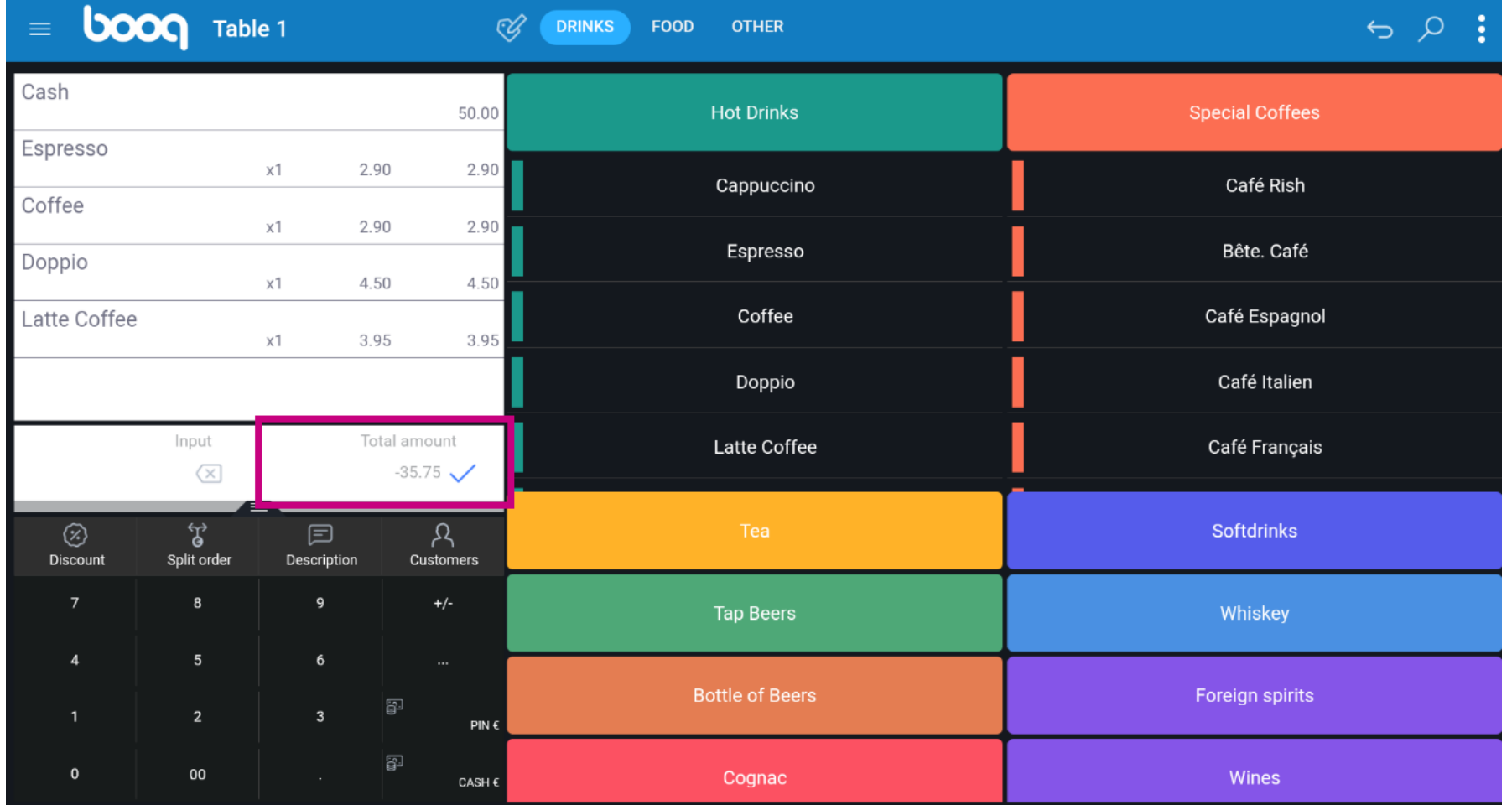

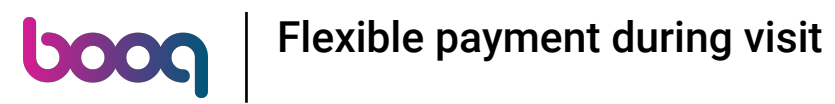

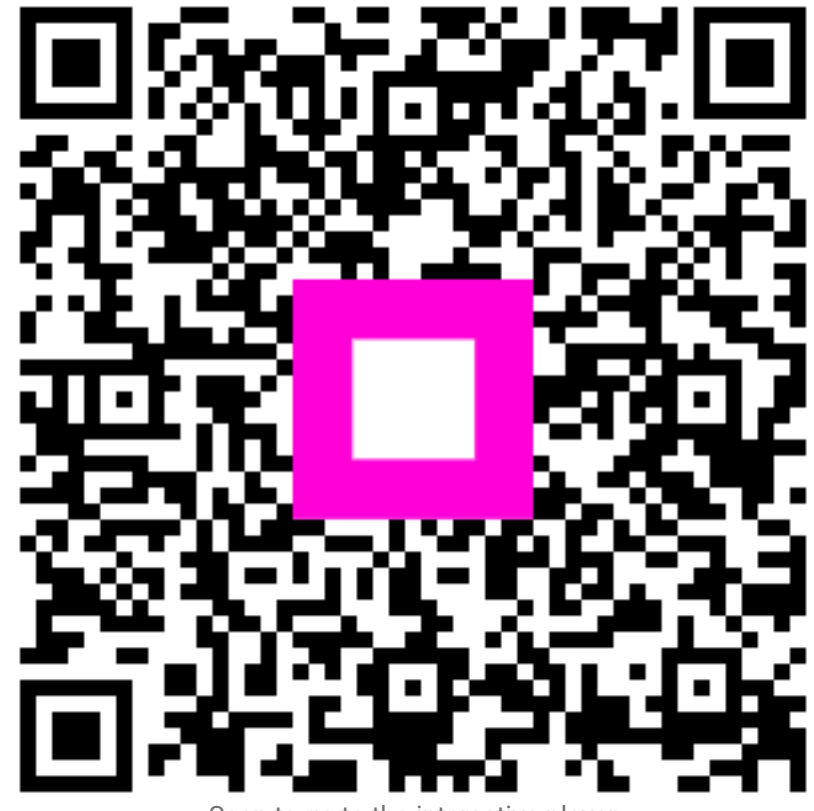

Scan to go to the interactive player